# Tworzenie Aplikacji Internetowych Laboratorium 6

#### Wykorzystanie bibliotek JavaScript – grafika 3D na przykładzie biblioteki p5.js

Biblioteka p5.js jest darmowa i można ją pobrać pod adresem: https://p5js.org/ (przycisk download umieszczony w menu po lewej stronie). Najprostszy sposób wykorzystania biblioteki to pobranie pliku p5.min.js i umieszczenie go bezpośrednio w folderze tworzonej strony internetowej:

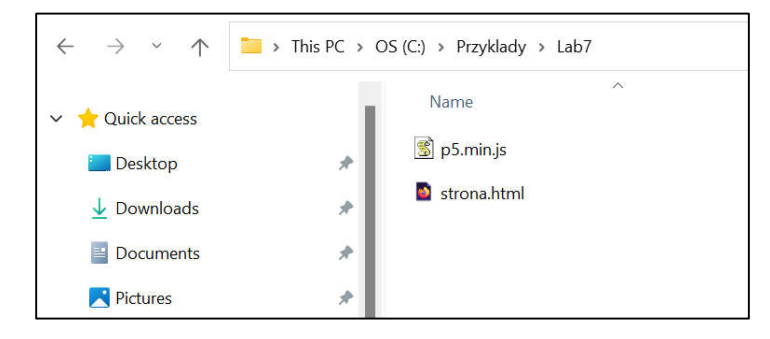

Aby wykorzystać bibliotekę należy w sekcji head załączyć bibliotekę p5.min.js, w body dodać znacznik main, oraz dodać dwie funkcje JavaScript: setup – funkcja ta będzie wywołana raz i powinna zainicjalizować obszar roboczy oraz draw – funkcja ta będzie automatycznie wywoływana około 60 razy na sekundę. Poniżej przykład który narysuję sferę w przestrzeni trójwymiarowej:

```
<!DOCTYPE html>
<html>
    <head>
        <meta charset="utf-8">
        <script src="p5.min.js"></script>
    </head>
    <body>
        <main></main>
        <script>
            function setup() {
                createCanvas(640, 480, WEBGL); // inicjalizacja obszaru roboczego
            }
            function draw() {
                background(200); // wymazanie obszaru - kolor jasno-szary
                sphere(); // narysowanie sfery o domyślnym rozmiarze
            }
        </script>
    </body>
</html>
```
Wynik działania powyższego kodu (przybliżenie):

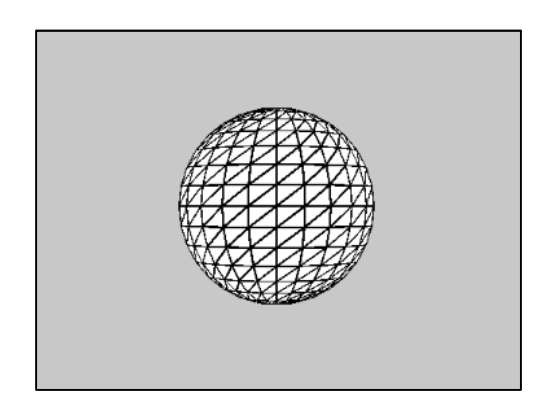

#### Wykorzystanie biblioteki.

Biblioteka p5.js posiada następujące podstawowe funkcje:

- background(odcień\_szarości) wymazuje obszar roboczy danym odcieniem w zakresie od 0 do 255
- background $(r, g, b) j.w.,$  ale z wykorzystaniem składowych r, g, b, parametry w zakresie od 0 do 255
- fill(odcień\_szarości) określenie koloru wypełnienia kształtu, parametr w zakresie od 0 do 255\*
- fill(r, g, b) j.w., ale z wykorzystaniem składowych r, g, b, parametry w zakresie od 0 do 255 $*$
- noFill $()$  brak wypełnienia (rysowany sam szkielet obiektu 3d zbudowany z krawędzi)\*
- stroke(odcień szarokości) określenie koloru linii rysowanych kształtów<sup>\*</sup>
- $\bullet$  stroke(r, g, b) j.w.\*
- $\bullet$  noStroke() brak linii obiektu 3d (rysowane samo wypełnienie kształtu)\*
- orbitControl() daje możliwość obracania obszarem 3d za pomocą kursora
- plane(szerokość, długość) rysuję płaszczyznę 2d
- box(szerokość, [długość, wysokość]) rysuje sześcian
- cylinder(promień, wysokość) rysuje cylinder
- cone(promień, wysokość) rysuje stożek
- torus(promień\_zewnętrzny, promień\_wewnętrzny) rysuje torus
- sphere(szerokość, [długość, wysokość]) rysuje sferę

Środek układu współrzędnych znajduje się domyślnie na środku obszaru roboczego:

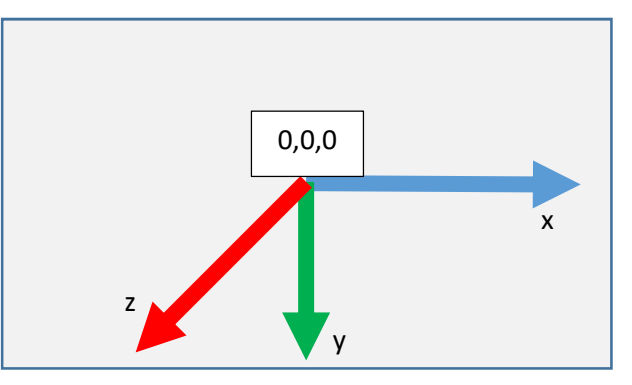

Obiekty trójwymiarowe są domyślnie rysowane w środku obszaru roboczego. Aby zmienić współrzędne należy dokonać przesunięcia układu za pomocą metody translate(x, y, z). Chcąc narysować coś dalej względem osi Z należy zatem dokonać przesunięcia np.: translate(0, 0, -100), chcąc narysować coś wyżej i z prawej strony: translate(100, -100, 0), itd. UWAGA: raz dokonane przesunięcie zostaje zapamiętane, i kolejne przesunięcia są do niego dodawane, pokazuje to poniższy przykład:

```
function draw() {
   background(200); 
  sphere(20); // narysowanie sfery w (0, 0, 0)
   translate(150, 0, 0); // przesunięcie po X, środek: (150, 0, 0)
   cone(20, 20); // narysowanie stożka w (150, 0, 0)
   translate(0, 100, 0); // przesunięcie po Y, zostaje dodane, środek: (150, 100, 0)
   torus(20, 10); // narysowanie torusa w (150, 100, 0)
}
```
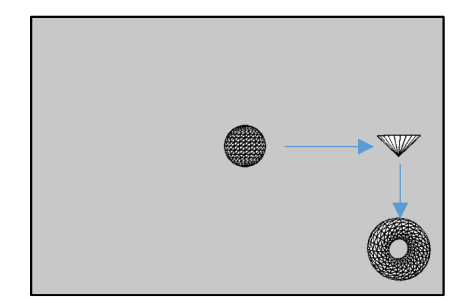

Oprócz przesunięć obiektów, można wykorzystywać transformacje wpływające na wielkość kształtu: scale(współczynnik) oraz transformacje obracające obiekty wzdłuż osi: rotateX(kąt), rotateY(kąt), rotateZ(kąt). UWAGA: takie transformacje również zostają zapamiętane, a także wpływają na wywoływane później trasnlate (środek współrzędnych jest przesuwany o dane współrzędne uwzględniając obrót).

Kolejność przesunięć i obrotów ma zatem znaczenie, pokazują to następujące przykłady:

```
let kat = 0.0; // obiekt będzie animowany
function draw() {
  background(200);
  translate(150, 0, 0); // najpierw przesunięcie 
  rotateY(kat); // potem obrót wzdłóż osi Y
  box(); // obiekt obraca się w miejscu
  kat += 0.03; // zwiększenie kąta obrotu
}
```
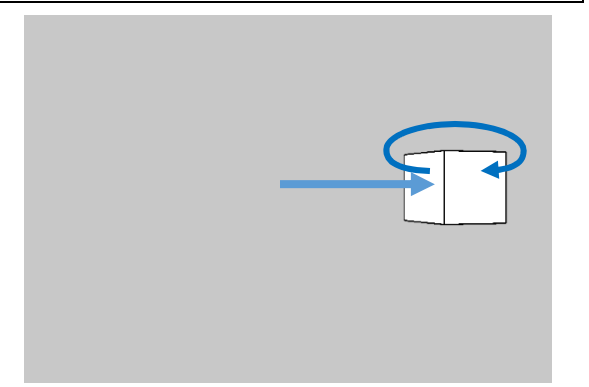

```
let kat = 0.0; // obiekt będzie animowany
function draw() {
  background(200);
  rotateY(kat); // najpierw obrót 
  translate(150, 0, 0); // przesunięcie z obrotem
   box(); // obraca się w wokół (0, 0, 0)
   kat += 0.03; // zwiększenie kąta obrotu
```
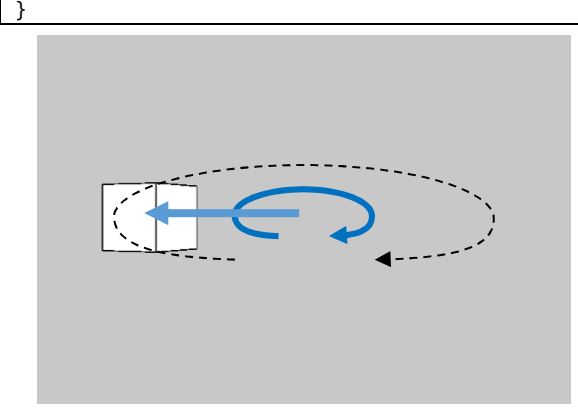

Ponieważ wszystkie transformacje są zapamiętywane, do pracy z nimi dodano dwie metody:

- push(); // zapamiętuje transformacje na stosie
- pop(); // zdejmuje transformację ze stosu

Dzięki temu można w łatwy sposób powrócić do środka układu współrzędnych:

```
<!DOCTYPE html>
<html>
    <head>
        <meta charset="utf-8">
        <script src="p5.min.js"></script>
    </head>
    <body>
        <main></main>
        <script>
            function setup() {
                createCanvas(640, 480, WEBGL);
            }
            let kat = 0.0; // obiekt będzie animowany
            function draw() {
                background(200); 
                for (let i = 0; i < 10; i++) { // narysowanie 10 sfer
                    push(); // zapamiętanie transformacji
                    rotate(kat * (i + 1)); // każda sfera będzie obrócona o inny kąt
                    translate(0, 50 + kat * i, 0); // i przesunięta dalej po osi Y
                    sphere(20); // narysowanie sfery
                    pop(); // obrót i przesunięcie zostaną zniwelowane dla kolejnej sfery
                } 
                kat += 0.01; // zwiększenie kąta obrotu
            }
        </script>
    </body>
</html>
```
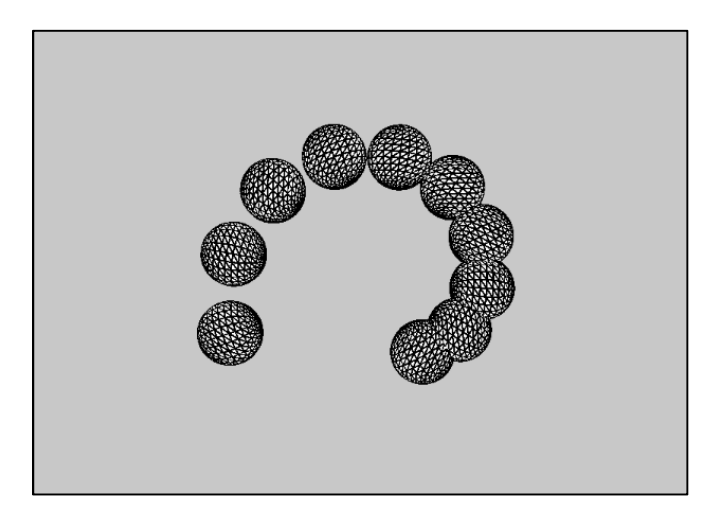

Aby obiekt obracał się jednocześnie wzdłuż danej osi i wokół swojego środka należy użyć obrotu dwukrotnie: rotateY(kat); translate(tx, 0, 0), rotateY(kat). Natomiast aby obiekt obracał się tylko wzdłuż danej osi i był zawsze ułożony w taki sam sposób względem kamery należy odwrócić go po przesunięciu o ujemną wartość ustawianego wcześniej kąta: rotateY(kat); translate(tx, 0, 0); rotateY(-kat).

## Zadanie 1

- Pobrać bibliotekę p5.js i umieścić obok tworzonej strony internetowej (tak jak na stronie pierwszej)
- Przetestować przykład ze strony trzeciej niniejszej instrukcji
- Zwiększyć liczbę sfer do 20 (nie sprawdzać dla 200, a już z pewnością dla 2000 sfer)
- Zakomentować funkcję pop() i sprawdzić efekt, następnie z powrotem odkomentować funkcję pop()
- Dodać transformację skalującą każdą sferę o wartość kąta dzieloną przez 5.

## Zadanie 2

- Bazując na poprzednim zadaniu usunąć pętle rysującą sfery (zostawić zmienną kat i jej zwiększanie).
- Dodać pętle, która narysuje pięć sześcianów o współrzędnych -200;0;0, -100;0;0; 0;0;0; 100;0;0; 200;0;0 - czyli dokonywać przesunięć po osi X o konkretną wartość (pamiętać o push() oraz pop())
- Po wywołaniu metody przesunięcia wywoływać metodę obrotu wzdłuż osi X o wartość zmiennej kat.
- Dodać warunek, który dodatkowo obróci środkowy sześcian wzdłuż osi Z o wartość zmiennej kat.
- Zagnieździć utworzoną pętlę w kolejną, tak aby pętla zewnętrzna pozwoliła na dokonywanie przesunięć po osi Y o kolejne wartości -200; -100; 0; 100; 200. Wynikiem działania zagnieżdżonych pętli powinno być narysowanie 25 sześcianów (5 wierszy po 5 sześcianów w rzędzie).
- Pod koniec funkcji rysującej (draw) wywołać metodę orbitControl(); Sprawdzić możliwość obrotu sceny za pomocą myszki.

## Światła i materiały

P5.js umożliwia dodawanie świateł i nadawanie materiałów obiektom 3D. Światła należy dodać w funkcji draw przed rysowaniem obiektów. Materiały można nadawać obiektom bezpośrednio przed ich narysowaniem:

- lights() uruchomienie światła typu ambient oraz kierunkowego o domyślnych parametrach
- pointLight(r, g, b, x, y, z) punkt światła o danym kolorze oraz współrzędnych
- $\bullet$  directionalLight(r, g, b, x, y, z) j.w ale źródło światła jest ustawione w konkretnym kierunku
- spotLight(r, g, b, x, y, z, kx, ky, kz) światło kierunkowe
- ambientLight $(r, g, b)$  ogólne światło bez konkretnego położenia
- fill(r, g, b) standardowy materiał
- texture(obrazek) wypełnienie teksturą
- ambientMaterial(r, g, b) określenie ile dany kolor odbija światła ambient
- $\bullet$  specularMaterial(r, g, b) nadanie materiału z odbiciem światła (dodatkowa metoda: shininess(poziom) - określa poziom odbicia światła)
- normalMaterial() brak odbicia światła kolor według kierunku wektora normalnego

UWAGA: obrazki służące za tekstury można wczytywać za pomocą funkcji loadImage(ścieżka). Możliwe jest wykorzystanie tylko plików z serwerów WWW (także serwera lokalnego). Wczytywanie obrazków z dysku nie jest możliwe. To samo dotyczy wczytywania obiektów 3D (metoda loadModel(ścieżka)).

UWAGA: nie każdy serwer daje prawo do wczytania obrazków – część porawnych adresów url może nie działać

Obrazki najlepiej wczytywać w dodatkowej metodzie preload i umieszczać w zmiennych globalnych. Metoda ta jest wykonywana przed załadowaniem sceny. Pokazuje to następujący przykład:

```
<!DOCTYPE html>
<html>
    <head>
        <meta charset="utf-8">
        <script src="p5.min.js"></script>
        <style>
            main { position: fixed; left: 0; top: 0; z-index: -1; }
            div div { margin: 100px; padding: 10px; width: 200px; height: 100px; 
                       border- radius: 10px; background: white; opacity: 0.8; }
        </style>
    </head>
    <body>
        <main></main>
        <script>
            let rysunek = null;
            function preload() { // wczytanie tekstury wewnątrz tej metody
                rysunek = loadImage("https://cdn.pixabay.com/photo/2018/05/17/15/24/armillar-ball-3408811_1280.jpg");
            }
            function setup() {
                createCanvas(windowWidth, windowHeight, WEBGL); // obszar roboczy na całe okno
                noStroke();
            }
            function windowResized() {
                resizeCanvas(windowWidth, windowHeight); // zmiana przy zmianie wielkości okna
            }
            let kat = 0.0;
            function draw() {
                background(0, 10, 40); // kolor tła - ciemno niebieski
                lights(); // włączanie podstawowych świateł 
                rotateY(kat); // obrót obiektu
                texture(rysunek); // wybranie tekstury na materiał obiektu
                sphere(100); // narysowanie sfery
                kat += 0.02; 
            }
        </script>
    </body>
</html>
```
W powyższym przykładzie wykorzystane są zmienne widthWidth oraz windowHeight, pod którymi tak naprawdę zapisana jest wielkość obszaru strony internetowej (window.innerWidth i window.innerHeight). Dodatkowo p5.js umożliwia wykorzystanie zmiennych i metod:

- mouseX pozycja X kursora nad rysowanym obszarem
- mouseY pozycja Y kursora nad rysowanym obszarem
- $\bullet$  sin(kat), cos(kat), … funkcje matematyczne (normalnie należało użyć: Math.sin(kat), …
- random(wartość) liczba losowa od 0 do danej wartości
- $\bullet$  keyPressed $()$  po utworzeniu tej funkcji będzie wywoływana przy wciśnięciu klawisza
- keyReleased() po utworzeniu tej funkcji będzie wywoływana przy puszczeniu klawisze
- keyCode kod wciśniętego klawisza (np. LEFT\_ARROW, RIGHT\_ARROW)

#### Kamera

Kamerę można ustawiać albo wywołując metodę camera(px, py, pz, cx, cy, cz), gdzie px, py i pz określają położenie kamery, cx, cy, cz określają miejsce patrzenia kamery. Albo tworząc zmienną globalną dla kamery cam = createCamera(); i wywołując dla tej zmiennej metody, np.:

- $.$ ortho $(...)$  widok ortogonalny
- .pan(…) obrót kamery w lewo i prawo
- $\bullet$  .tilt(...) obrót kamery w górę i w dół
- $\bullet$  .move $(...)$  przesunięcie kamery
- $\bullet$  .lookAt(...) zmiana współrzędnych na które patrzy kamera

#### Rysowanie kształtów

Aby rozpocząć tworzenie dowolnych kształtów należy wywołać metodę beginShape(parametr), parametr:

- brak kształt określony przez dane punkty
- POINTS narysowanie tylko punktów o danych współrzędnych
- LINES rysowanie linii pomiędzy kolejnymi dwoma współrzędnymi
- TRIANGLES rysowanie trójkątów między kolejnymi trzema współrzędnymi
- TRIANGLE\_STIP trójkąty są tworzone dla każdego z trzech umieszczonych obok siebie punktów

Następnie należy podawać kolejne współrzędne punktów za pomocą vertex(x, y, z) i zakończyć kształt za pomocą metody endShape([CLOSE]).

Więcej informacji oraz opisanych funkcjonalności można znaleźć na stronie: https://p5js.org/get-started/

#### Zadanie 3

- Uruchomić przykład z piątej strony tej instrukcji.
- Spróbować zastąpić przykładową teksturę inną teksturą (tekstury ze strony https://pixabay.com/pl/ powinny działać prawidłowo – należy podać bezpośredni linki do obrazków)
- (**opcjonalne)** Za pomocą pętli dodać na scenie kilka sfer okrążających sferę z przykładu (należy przed każdym narysowaniem sfery w pętli obrócić ją o inny kąt dla każdej sfery po osi X, Y oraz Z, a następnie wykonać translate w każdej osi (czyli np. translate(150, 150, 150)). Przykład transformacji przed narysowaniem sfery, gdzie: i to zmienna z pętli tworzącej sfery (przykład uproszczony i nierealistyczny):

```
rotateX(kat * i);
rotateY(kat * i / 3);
rotateZ(kat / i)
translate(150, 150, 150);
```
- Pod sam koniec funkcji rysującej (draw) wywołać metodę zmieniającą położenie kamery: camera podając za współrzędne położenia kamery wartości (0, mouseX, 500), a za miejsce patrzenia kamery współrzędne (0, 0, 0). Sprawdzić czy pozycja kamery zmienia się w zależności od położenia kursora.
- Na stronie pod znacznikiem main. Umieścić div, wewnątrz którego umieścić kilka ułożonych jeden pod drugim divów i wpisując do ich środka dowolną treść. Umieścić tyle elementów div aby pojawił się pionowy pasek przewijania strony. Sprawdzić zachowanie się strony.
- Zmodyfikować zmianę pozycji kamery, w taki sposób aby pozycja kamery i punkt patrzenia kamery zależała także w jakiś dowolny sposób od pionowego paska przewijania strony (tzn. wykorzystać w parametrach metody *camera* zmienną window.scrollY lub window.scrollY/2). Zmienną window.scrollY wstawiać w różnych miejscach jako parametr funkcji camera do uzyskania ciekawego rezultatu.

#### Zadanie 4 (opcjonalne)

- Bazując na zadaniu 2, zmodyfikować je w taki sposób, aby obliczać odległość od środka każdego sześcianu (pozycje zgodne z przesunięciami) do pozycji kursora (zmienne mouseX i mouseY). Należy pamiętać że środek układu współrzędnych znajduje się w pozycji kursora równej width/2 i height/2. Następnie zależnie od tej odległości odpowiednio przeskalować każdy sześcian (przed jego narysowaniem). Warto obliczoną odległość podzielić przez około 500 przed ustawieniem skalowania.
- Zastąpić sześciany dowolnym innym wybranym kształtem i spróbować nadać każdemu kształtowi inny kolor (zależny od jego pozycji w przestrzeni).

#### Zadanie 5 (opcjonalne)

Bazując na zadaniu 2, zmodyfikować je w taki sposób, aby nie wywoływać ani razy push() oraz pop().